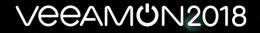

### Automate yourself out of a (backup) job

#### **Joe Houghes**

Sr. Infrastructure Engineer, FullStackGeek, Lazy Admin

#### What can automation do for you?

Veeam can be fully automated to deploy, manage and report on all of your backup / backup copy / file copy / VM copy and replication jobs FOR FREE!! \*\*

"Working with Veeam PowerShell cmdlets and scripts in many respects depends on your imagination, skills and expertise in Windows PowerShell."

\*\*(Caveats on some new features)

#### Is backup automation for you?

- Should your backups be manual or automated? How about the testing of your backups manual or automated?
- How are your backups being created currently? Is this sufficient for your needs?
- How are your backups being tested currently? Is this sufficient for your needs?

#### Ask yourself – How do I maintain control?

- How do you make changes to jobs?
- How do you handle advanced job options?
- How do you make changes to your backup infrastructure?

### Testing changes

- Now, how are you testing these changes to your environment?
- How are you **tracking** changes to your configurations?
- Do you need better control or standard "policy-style" settings to be applied?

Have this need? Automation can provide standardization and ensure more robust Availability for your organization.

#### Defining success of backups & Availability

Before starting with code, define a goal. Think about the task and desired result.

Are you turning to automation for the benefit of the business?

In this context, automation isn't solely about speed or performance.

Focus on standardization, validation and efficiencies gained with the enhanced productivity.

## Veeam & PowerShell basics

#### PowerShell basics for starting out

- Never be afraid to ask for help. Get-Help is not just your friend, it's intended to make your life easier.
- PowerShell is built for pipeline, embrace it and leverage it.
- Stack your cmdlets and results like Legos. Buy yourself a set if you're outdated on this concept.
- Forget what your teachers told you: Cheat and / or look up the answer whenever possible.

#### Veeam-specific PowerShell tips

- Search Veeam cmdlets specific to your version: Get-VBRCommand [-V95] [-V90] [-V80]
- What is your type? What are your members?
- Now that you know your type, where can it be used?
   Get-Command -ParameterType \*TypeName\*
- A little bit of validation... Understand the allowed values of parameters: Look up the Veeam PowerShell enumerations

### Starting at the beginning

- Step 1: Start-VBRConfigurationBackupJob
- Step 2: What are you trying to accomplish? Think MVP.
- Step 3: Add-PSSnapIn VeeamPSSnapIn

### Let's see some code

#### Basic infrastructure deployment

You can fully deploy Veeam infrastructure by adding Windows and Linux servers, proxies, repositories (including SOBR) and credentials, plus virtual hosts / clusters / entities — all from a fresh Veeam install without opening the console.

Steps for a VERY basic Veeam deployment post-installation: (Assumes Veeam Backup & Replication admin role, shared proxy / repository Windows server, 'D:\Backups' as repository folder)

#### Basic deployment – User input

\$VeeamVBRServerName = Read-Host -Prompt "Veeam B&R Server Name"

\$VeeamProxyServerName = Read-Host -Prompt "Veeam Proxy Name"

\$VeeamVirtualServerName = Read-Host -Prompt "vCenter Server or ESXi Host Name"

\$VeeamProxyCreds = Get-Credential -Message "Veeam Proxy Credentials"

\$VeeamvCenterCreds = Get-Credential -Message "Veeam vCenter Credentials"

#### Basic deployment – Connect / creds

#Veeam VBR Setup: Add-PSSnapIn -Name VeeamPSSnapIn

Connect-VBRServer -Server \$VeeamVBRServerName

\$VBRProxyCred = Add-VBRCredentials -Credential \$VeeamProxyCreds -Description "Veeam Proxy Credentials"

\$VBRVirtualCred = Add-VBRCredentials -Credential \$VeeamvCenterCreds -Description "Veeam vCenter Credentials"

#### Basic deployment – Servers

#Veeam Managed Server Setup:

\$VeeamVirtualServer = Add-VBRvCenter -Name \$VeeamVirtualServerName -Description "vCenter Server" -Credentials \$VBRVirtualCred

\$VeeamWinServer = Add-VBRWinServer -Name \$VeeamProxyServerName
-Description "Veeam Proxy #1" -Credentials \$VBRProxyCred

#### Basic deployment – Big finish

#Veeam Proxy & Repository Setup
\$VeeamProxy = Add-VBRViProxy -Server \$VeeamWinServer -Description
"Veeam Proxy #1"

\$VeeamRepository = Add-VBRBackupRepository -Name \$(\$VeeamProxyServerName + "\_Repository") -Description "Veeam Repository #1" -Server \$VeeamWinServer -Folder "D:\Backups" -Type WinLocal

True, this is a VERY basic Veeam infrastructure relying on some default parameters.

| 🚳 VEEAMBR 🛪                                                                                                    |                                      |                                  |                              | · · · · · · · · · · · · · · · · · · ·                  |
|----------------------------------------------------------------------------------------------------|--------------------------------------|----------------------------------|------------------------------|--------------------------------------------------------|
| 2급<br>BSI SERVER TOOLS                                                                                                    |                                      |                                  | VEEAM BACKUP AND REPLICATION | - e x                                                  |
| E+ HOME SERVER                                                                                                    |                                      |                                  |                              | 2                                                      |
| Add Edit Remove<br>Server Server<br>Manage Server                                                                                                    |                                      |                                  |                              |                                                        |
| BACKUP INFRASTRUCTURE                                                                                                    | <b>Q</b> Type in an object name to s | search for                       | ×                            |                                                        |
| <ul> <li>Backup Proxies</li> <li>Backup Repositories</li> <li>Scale-out Repositories</li> <li>WAN Accelerators</li> <li>Service Providers</li> <li>SureBackup</li> <li>▲ Microsoft Windows</li> </ul> | NAME T                               | TYPE<br>Microsoft Windows Server | DESCRIPTION<br>Backup server |                                                        |
| HOME<br>INVENTORY<br>BACKUP INFRASTRUCTURE<br>TAPE INFRASTRUCTURE<br>TAPE INFRASTRUCTURE<br>FILES<br>HISTORY                                                                                          | 2                                    |                                  |                              | Activate Windows<br>Get to Settings to actuate Windows |
| 1 SERVER                                                                                                    |                                      |                                  |                              | CONNECTED TO: LOCALHOST NFR: 113 DAYS REMAINING        |
| 📲 P 🛛 🤗 🔚 🗐 🖉                                                                                                    | 國                                    |                                  |                              | ▲ 털 4.25 PM ↓<br>4/29/2018 ↓                           |

© 2018 Veeam Software. Confidential information. All rights reserved. All trademarks are the property of their respective owners,

#### OK, so now what?

Now that Veeam is configured, you need a job to perform actual backup functions.

Creating jobs targeting objects are just as easy:

- Hosts / clusters / VMs / templates / datastores / res. pools / tags (VMware)
- Hosts / VMs / volumes (Hyper-V)

*Pro tip: Leverage vSphere Tagging to drive selection for items to be automatically picked up into existing jobs and schedules — make your backups / backup copies run as a subscription model!* 

#### Automated job creation

Create a simple Veeam job to target a VMware Tag:

#Veeam User Input for VMware Tag \$VMwareTag = Read-Host -Prompt "VMware tag to be targeted for backup job"

#Veeam Backup Job Setup \$VeeamTag = Find-VBRViEntity -Name \$VMwareTag -Tags -Server \$VeeamVirtualServer

\$VeeamBackupJob = Add-VBRViBackupJob -Name 'Demo Backup Job' -Description 'Demo backup job created via script' -BackupRepository \$VeeamRepository -Entity \$VeeamTag

| 🚱 VELAMBR 🛪                                       |                 |                          |         |        |                 |               |        |             |                                                | 7        |
|---------------------------------------------------|-----------------|--------------------------|---------|--------|-----------------|---------------|--------|-------------|------------------------------------------------|----------|
| 记<br>王· Home view                                 |                 |                          |         |        | VEEAM BACKUP AN | D REPLICATION |        |             | - 6                                            | 2 ×<br>? |
| Backup Replication<br>Job * Job *<br>Primary Jobs |                 |                          |         |        |                 |               |        |             |                                                |          |
| HOME                                              | Q Type in an or | bject name to search for |         | ×      |                 |               |        |             |                                                |          |
| Last 24 Hours                                     | NAME †          | TYPE                     | OBJECTS | STATUS | LAST RES        | NEXT RUN      | TARGET | DESCRIPTION |                                                |          |
| A HOME                                            |                 |                          |         |        |                 |               |        |             |                                                |          |
|                                                   |                 |                          |         |        |                 |               |        |             |                                                |          |
|                                                   |                 |                          |         |        |                 |               |        |             |                                                |          |
|                                                   |                 |                          |         |        |                 |               |        |             |                                                |          |
|                                                   |                 |                          |         |        |                 |               |        |             |                                                |          |
| T PILES                                           | Ca .*           |                          |         |        |                 |               |        |             | Activate Windows<br>Gold Lands Postfree in upp |          |
| 0.1083                                            |                 |                          |         |        |                 |               |        |             | CONVECTED TO: LOCALHOST NET: 113 DAYS REMAINED |          |
| # 🔎 🖸 健 📕 ᆀ                                       | 2 2             |                          |         |        |                 |               |        |             | ^ 문 ↓ 10:38 PM<br>4/29/2018                    | $\Box$   |

© 2018 Veeam Software. Confidential information. All rights reserved. All trademarks are the property of their respective owners.

#### I don't want to run that manually

Simple job scheduling examples:

Set-VBRJobSchedule -Job \$VeeamBackupJob -Daily -At "20:00" -DailyKind Everyday

Set-VBRJobSchedule -Job \$VeeamBackupJob -Monthly -At "21:00" -NumberInMonth Last -Days Friday

Set-VBRJobSchedule -Job \$VeeamBackupJob -Periodically -FullPeriod 4 -PeriodicallyKind Hours

| Ø VEEAMBR ×                     |                        |                   |         |                            |                                      |                                    |   |
|---------------------------------|------------------------|-------------------|---------|----------------------------|--------------------------------------|------------------------------------|---|
| 記 JOB TOOLS<br>王- HOME VIEW JOB |                        |                   |         | VEEAM BACKUP AND REPLICATI | ON                                   |                                    | - |
| Start Stop Retry Active Full    |                        |                   |         |                            |                                      |                                    |   |
| Job Control Details             | Manage Job             |                   |         |                            |                                      |                                    |   |
| IOME                            | Q Type in an object no | ime to search for | ×       |                            |                                      |                                    |   |
| lobs                            | NAME 🕇                 | TYPE OBJECTS      | STATUS  | LAST RES NEXT RUN          | TARGET                               | DESCRIPTION                        |   |
| Eackup                          | 🛞 Demo Backup Job      | VMware Back 1     | Stopped | <not scheduled=""></not>   | veeamproxy.veeamlab.local_Repository | Demo backup job created via script |   |
|                                 |                        |                   |         |                            |                                      |                                    |   |
| A HOME                          |                        |                   |         |                            |                                      |                                    |   |
|                                 |                        |                   |         |                            |                                      |                                    |   |
|                                 |                        |                   |         |                            |                                      |                                    |   |
| STORAGE INFRASTRUCTURE          |                        |                   |         |                            |                                      |                                    |   |
|                                 |                        |                   |         |                            |                                      |                                    |   |
| T FILES                         |                        |                   |         |                            |                                      | Activate Windows                   |   |
|                                 | Dig: <b>*</b>          |                   |         |                            |                                      | Go in Settings to actuale Windows  |   |

#### Veeam Tech Support can help!

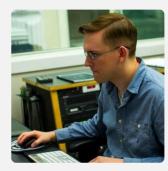

#### Matt Fonner from Veeam Support

© 2018 Veeam Software. Confidential information. All rights reserved. All trademarks are the property of their respective owners.

#### What to expect

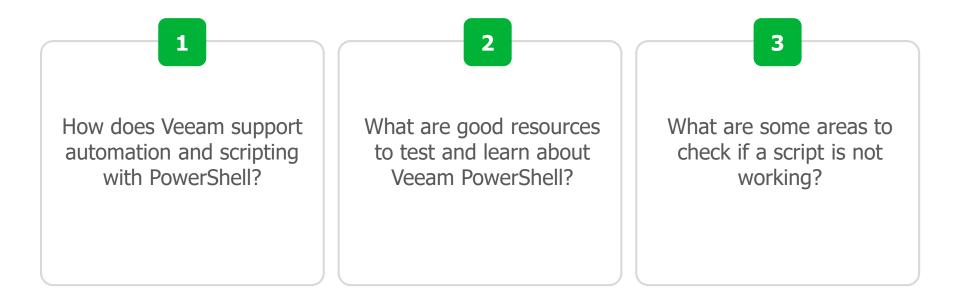

## What options do I have?

#### You've always got options

\$VeeamBackupJobOptions = New-VBRJobOptions –ForBackupJob

\$VeeamBackupJobOptions | Get-Member - MemberType Property | Sort-Object Name

\$VeeamBackupJobOptions includes the following properties:

**Options**: This top-level property contains a root node, which will display all job options.

At a quick view, this property gives: manual / scheduled runs, backup chain mode, compression / deduplication, email notifications, retention, SAN snapshots / failback, VM deletion, VMware tools quiescence / CBT, etc.).

|         | AMBR ×                             |                                                |                                            |                                                         |
|---------|------------------------------------|------------------------------------------------|--------------------------------------------|---------------------------------------------------------|
|         | mJobOptions.ps1 - Visual Studio Co |                                                |                                            | - 0 ×                                                   |
| File Ed | it Selection View Go Debug         |                                                |                                            |                                                         |
| D       | VeeamBasicDeployment.p:            |                                                | ninistrator: Windows PowerShell            | × & & ► Ⅲ …                                             |
|         |                                    | PS C:\<br>Options =<br>Options  <br>Name Power | \Users\Administrator.veeamlab\Documents> _ |                                                         |
| \$      |                                    |                                                |                                            | Activate Windows<br>Go to Settings to activate Windows. |
| 00A     |                                    |                                                |                                            | Ln 7, Col 1 Spaces: 4 UTF-8 CRLF PowerShell 🖻 5.1 🕹 🌲   |
|         | ዶ 🖸 🧯 🔚                            | 2 記                                            |                                            | ~ 문 4 <sub>29</sub> <sup>11:06 PM</sup> ↓               |

© 2018 Veeam Software. Confidential information. All rights reserved. All trademarks are the property of their respective owners,

#### Backup job options

The other job options and a few samples of the most important properties contained within are:

**BackupStorageOptions**: Number of restore points, retention period for deleted VMs, compression / deduplication, enabling and scheduling of integrity checks, backup encryption

- **BackupTargetOptions**: Backup chain mode, active full enabling and scheduling, synthetic full enabling and scheduling
- **FailoverPlanOptions**: Scripts for pre- and post-failover plan enabled / disabled, script paths
- **JobOptions**: Automatic proxy selection, manual / scheduled runs, WAN accelerator enabling, backup window / termination, backup throttling

#### Backup job options continued

**JobScriptCommand**: Scripts for pre- and post-job enabled / disabled, script paths, frequency to run scripts

**NotificationOptions**: SNMP notification enabling / disabling, email notification enabling / disabling, email settings for success / warning / error, suppress email until last retry, VM attribute to update upon success

**SanIntegrationOptions**: SAN snapshots enabling / disabling, VMs to back up per SAN snapshot, failback to VM snapshot, Hewlett Packard Enterprise / Nimble-specific SAN integration settings

**SqlLogBackupOptions**: SQL transaction backups enabling / disabling, log backup interval, log retention interval

**ViSourceOptions**: Encrypt LAN traffic, failover to NBD, CBT enabling / disabling, VMware tools quiescence enabling / disabling, VM template backup enabling / disabling, exclusion of swapfile / dirty blocks

#### Other options to be aware of

**GenerationPolicy**: (Backup copy jobs settings) Enabling and retention period for deleted VMs, backup copy interval (<u>RPO definition</u>), sync interval start time, GFS retention settings

**EpPolicyOptions**: (Backup agent settings) Authentication mode, agent / server controlled, backup system state / user folders / specific paths, include file system items, include / exclude masks, retention, backup target

**CloudReplicaTargetOptions**: Veeam Cloud Connect host and storage

**ViCloudReplicaTargetOptions**: Veeam Cloud Connect replica enabling / disabling, Veeam Cloud Connect replica host and storage

#### **Replica & Hyper-V options**

ReplicaSourceOptions: Option to replicate from backups
 ReIPRulesOptions: Rules for re-IP of replica VMs
 ViReplicaTargetOptions: (VMware) Replica name suffix / prefixes, replica target
 folder / resource pool / datastore, re-IP enabling / disabling, VM seeding options
 ViNetworkMappingOptions: VMware replica job network mappings

HvSourceOptions: CBT enabled / disabled, Hyper-V quiescence, crash consistency, off-host backup, exclude swap files / dirty blocks
 HvReplicaTargetOptions: (Hyper-V replicas) Seeding settings, target folder, re-IP on replica, use network mapping options, VM mapping options
 HvNetworkMappingOptions: Networking mappings for Hyper-V host

# Moving past the basics

#### Setting advanced options

Method 1 – Native Veeam cmdlets:

- Set-VBRJobAdvancedOptions
- Set-VBRJobAdvancedBackupOptions
- Set-VBRJobAdvancedStorageOptions
- Set-VBRJobAdvancedViOptions
- Set-VBRJobAdvancedNotificationOptions

Method 2 – No parameter for Set-VBRJobAdvanced\* cmdlet...

Time to kick it old school!

#### Set options – Direct property update

Some options cannot be set with parameters or built-in cmdlets, but Veeam still gives you a way to work.

Other options are noted as not possible to be enabled with Veeam PowerShell, but they're still job options:

\$JobOptions = \$VeeamBackupJob | Get-VBRJobOptions \$JobOptions.SanIntegrationOptions.UseSanSnapshots = \$false \$JobOptions.BackupStorageOptions.RetainDays = '14' \$JobOptions.BackupStorageOptions.EnableDeletedVmDataRetention = \$true Set-VBRJobOptions -Job \$VeeamBackupJob -Options \$JobOptions

| 🚱 VEEAMBR 🛛 🛪                                                            |                             |                               |                   |                 |                                   |                                                |                                                   |                         |
|--------------------------------------------------------------------------|-----------------------------|-------------------------------|-------------------|-----------------|-----------------------------------|------------------------------------------------|---------------------------------------------------|-------------------------|
| امد.<br>دی                                                               |                             |                               |                   | VEEAM BACKUP AN | D REPLICATION                     |                                                |                                                   | - @ ×                   |
| E* HOME VIEW                                                             |                             |                               |                   |                 |                                   |                                                |                                                   | 7                       |
| Backup Replication<br>Job - Job -<br>Primary Jobs Auxiliary Jobs Restore |                             |                               |                   |                 |                                   |                                                |                                                   |                         |
| HOME                                                                     | Q Type in an object no      | ame to search for             | ×                 |                 |                                   |                                                |                                                   |                         |
| ▲ 德 Jobs<br>使量 Backup<br>函 Last 24 Hours                                 | NAME †<br>續 Demo Backup Job | TYPE OBJECTS<br>VMware Back 1 | STATUS<br>Stopped | LAST RES        | NEXT RUN<br>4/30/2018 12:00:00 AM | TARGET<br>veeamproxy.veeamlab.local_Repository | DESCRIPTION<br>Demo backup job created via script |                         |
| A HOME                                                                   |                             |                               |                   |                 |                                   |                                                |                                                   |                         |
| E INVENTORY                                                              |                             |                               |                   |                 |                                   |                                                |                                                   |                         |
|                                                                          |                             |                               |                   |                 |                                   |                                                |                                                   |                         |
|                                                                          |                             |                               |                   |                 |                                   |                                                |                                                   |                         |
|                                                                          |                             |                               |                   |                 |                                   |                                                |                                                   |                         |
| FILES                                                                    |                             |                               |                   |                 |                                   |                                                | Activate Windows<br>Go to Settings to activat     |                         |
| 1 JOB                                                                    |                             |                               |                   |                 |                                   |                                                | CONNECTED TO: LOCALHOST N                         |                         |
| Ħ 🔎 🖽 🧔 🖼 🖩                                                              | λ                           |                               |                   |                 |                                   |                                                |                                                   | 타 11:10 PM<br>4/29/2018 |

© 2018 Veeam Software. Confidential information. All rights reserved. All trademarks are the property of their respective owners,

#### Cue the Clarkson – POWER!!!

- When you use your imagination, as prompted in the "Understanding Veeam Cmdlets" page, you can perform some widescale advanced configuration
- This makes proxy / repository maintenance easier for your other scripting and tooling
- Perform functions that are feature requests backup proxy groups:

\$VeeamProxy1 = Get-VBRViProxy -Name 'proxy1'
\$VeeamProxy2 = Get-VBRViProxy -Name 'proxy2'
\$VeeamBackupJob | Set-VBRJobProxy -Proxy \$VeeamProxy1, \$VeeamProxy2

#### Let's not forget the physicals/clusters

- Veeam Agents and protection groups can also be controlled in code\*
  - (\*Protection group jobs not possible with PowerShell yet)

\$VeeamDomain = Get-VBRADDomain -ServerName 'dc2.veeamlab.local' -Credentials \$VBRProxyCred

\$VeeamDomainComputer = Find-VBRADEntity -Domain \$VeeamDomain -Name 'dc.veeamlab.local' -Recurse

\$VeeamADScope = New-VBRADContainer -Domain \$VeeamDomain -Entity \$VeeamDomainComputer -MasterCredentials \$VBRProxyCred -ExcludeVMs:\$false -ExcludeComputers:\$false

\$VeeamProtectionGroup = Add-VBRProtectionGroup -Name "AD Backup" -Description "Physical Server Agent" -Container \$VeeamADScope

Enable-VBRProtectionGroup -ProtectionGroup \$VeeamProtectionGroup

| Ø VEEAMBR ×                                                            |                                                                                                    | *          |
|------------------------------------------------------------------------|----------------------------------------------------------------------------------------------------|------------|
| 超。 PROTECTION GROUP TOOLS<br>三・ HOME VIEW PROTECTION GROUP             | VEEAM BACKUP AND REPLICATION                                                                                                    | - @ ×<br>? |
| Add Edd Dorable Remove<br>Group Group Group<br>Manage Protection Group |                                                                                                    |            |
| INVENTORY                                                              | <b>CREATE PROTECTION GROUP</b> wrotexicing group defines a set of computers (physical server, workstations or cloud instances) to be protected with agent-based backup jobs. Protection groups can be populated with individual computers, Active Directory containers or a dynamic CSV file exported from an asset management system.                 wrote a dynamic CSV file exported from an asset management system.                 wrote a dynamic CSV file exported from an asset management system.                 wrote a dynamic CSV file exported from an asset management system.                 wrote a dynamic CSV file exported from an asset management system.                 wrote affice servers), we recommend that you create backup pols managed by the backup server, which controls scheduling and executes backup policy that configures backup agents to schedule and execute backup independently.                 wrote affice servers), we recommend that you create backup policy that configures backup agents to schedule and execute backup file of the corresponding computer. Other entire computer recore options indue direct store to Microsoft Hyper-V VM. To perform granular recovery such as file or application item restore, simply select the desired backup under the Backups tree of the Home tab, and select one of many restore options provided. | ~          |
| A HOME                                                                 |                                                                                                    |            |
| INVENTORY                                                              |                                                                                                    |            |
|                                                                        |                                                                                                    |            |
|                                                                        |                                                                                                    |            |

Activate Windows

ONNECTED TO: LOCALHOST NFR: 113 DAYS REMAINING

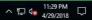

© 2018 Veeam Software. Confidential information. All rights reserved. All trademarks are the property of their respective owners.

Die 2

🖪 🔎 🗇 🧔 🖉 🗷

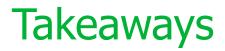

PowerShell types: https://helpcenter.veeam.com/docs/backup/powershell/veeam\_powershell\_types.h tml?ver=95

PowerShell enumerations:

https://helpcenter.veeam.com/docs/backup/powershell/enums.html?ver=95

Veeam unattended install:

https://github.com/VeeamHub/powershell/tree/master/BR-UnattendedInstall

Digging into PowerShell parameters:

https://richardspowershellblog.wordpress.com/2018/03/05/cmdlet-parameters/

Handy PowerShell scripts:

https://www.powershellgallery.com/packages/PowerShellCookbook/1.3.6

## Thank you

VeeaM**U**N2018

### Session Survey Available Now!

Please take the very short (5 question) survey through your mobile app now!

- <sup>1</sup> Tap on the session
- <sup>2</sup> Scroll down past Presenters
- <sup>3</sup> Tap Session Feedback Survey